## プログラムのインストール手順

1.ダウンロードしたファイル「Denpyouv\*\*\*\_Setup.zip」を解凍して下さい。

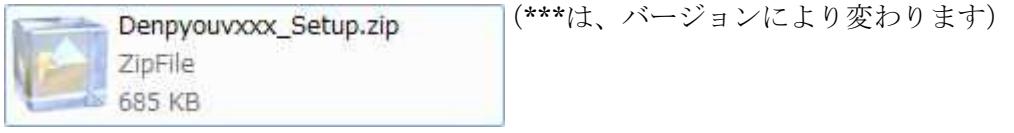

2.デスクトップにファイル名でフォルダを作成して解凍すると下記の画面のようになります。

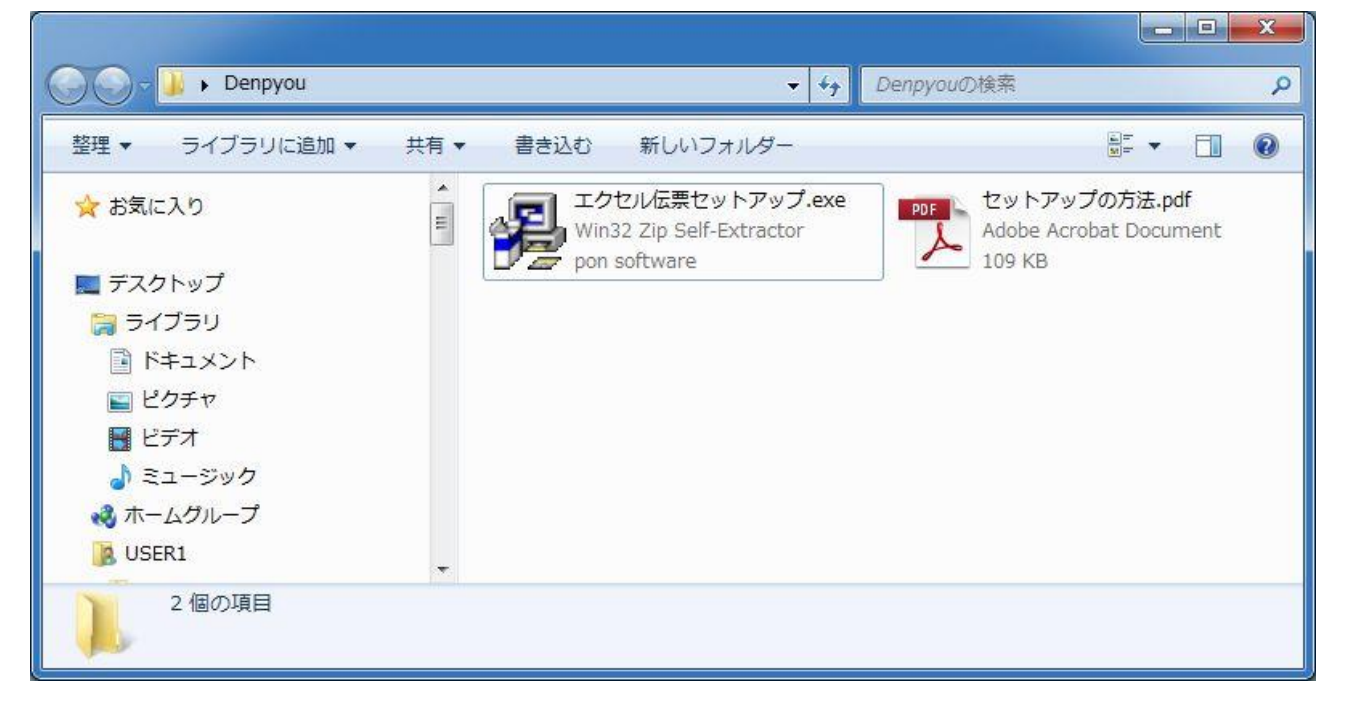

3.本ファイルには下記の 2 つのファイルがセットされています。

エクセル伝票セットアップ.exe ・・・ セットアップファイル。 セットアップの方法.pdf ・・・・・・・・ このファイル。

## インストール方法

1.エクセル伝票セットアップ.exe をダブルクリックして「はい」を押して下さい。

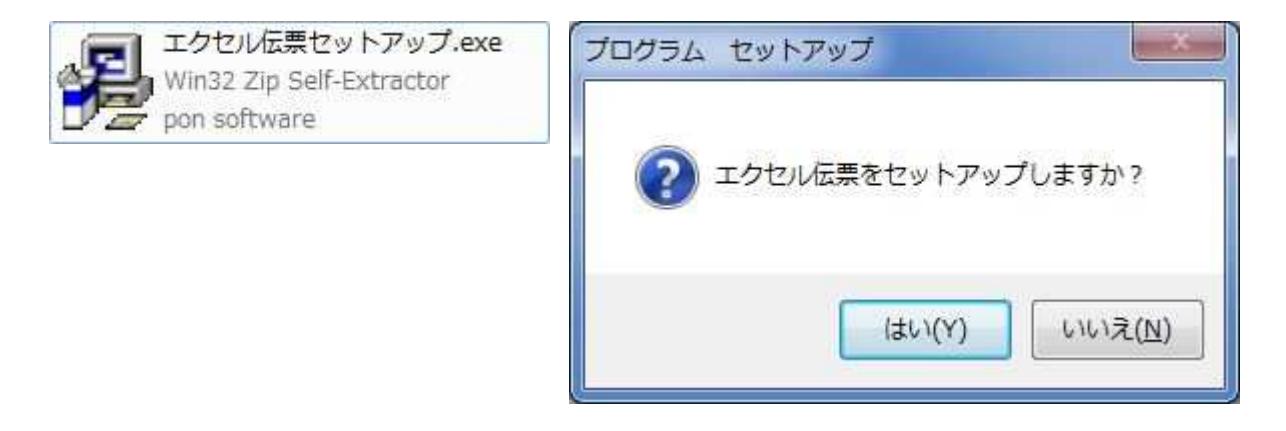

2. 次のような画面が表示されますので、「OK」を押して下さい。

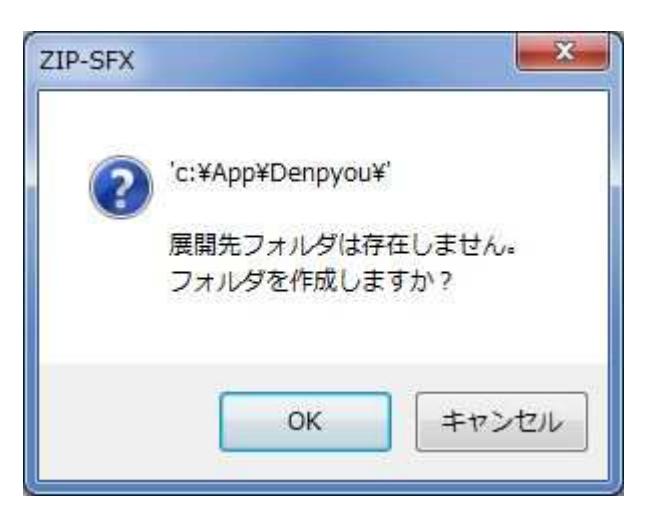

3. デスクトップに右のような「エクセル伝票」と「エクセル伝票 かんたん操作」の ショートカットアイコンが作成されます。

以上で、プログラムのインストールは終了しました。

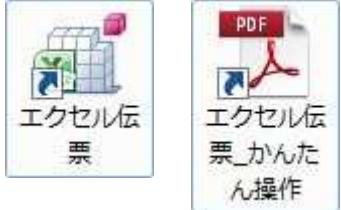

4.「エクセル伝票」の起動方法は「エクセル伝票\_かんたん操作」を参照して下さい。

※「エクセル伝票\_かんたん操作」を参照するには Adobe 社の AdobeReader が必要です。